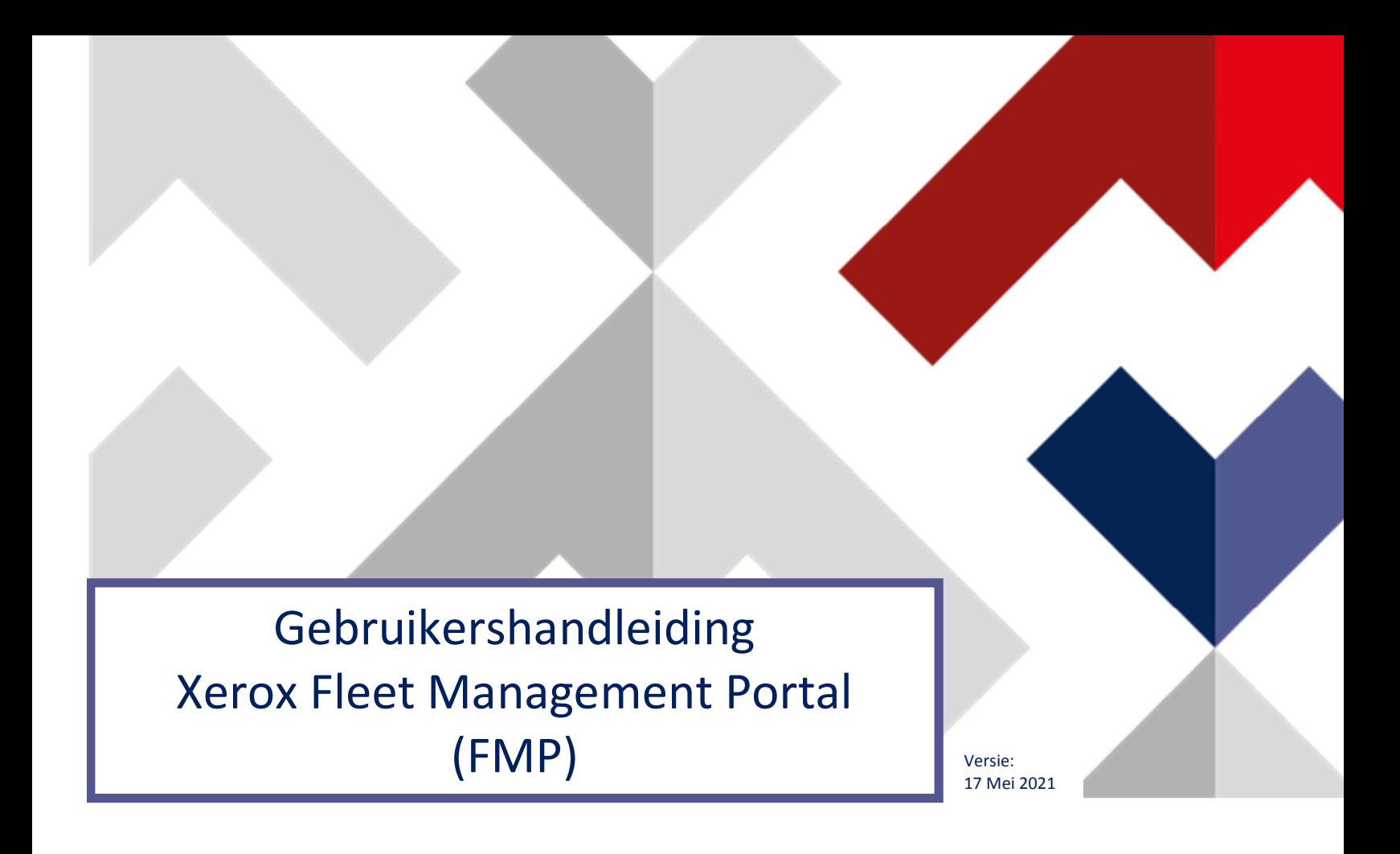

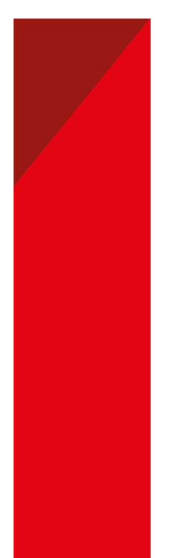

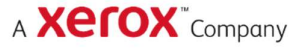

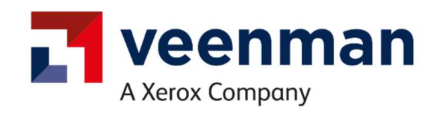

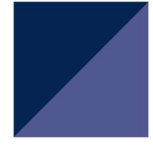

# Wat is de Fleet Management Portal?

Veenman maakt voor (automatische) bestellingen van verbruiksartikelen gebruik van de Xerox Fleet Management Portal (FMP). Deze portal biedt geautoriseerde gebruikers realtime informatie over de status en bestellingen van de printerverbruiksartikelen. Daarnaast biedt FMP-portal ook mogelijkheden voor het bestellen van verbruiksartikelen en het doorgeven van tellerstanden wanneer deze niet automatisch worden verkregen.

### Gebruikershandleiding

Dit document is bedoeld om u op weg te helpen met de Fleet Management Portal (FMP), zoals de eerste keer aanmelden en het gebruik van de belangrijkste functies.

In de komende hoofdstukken wordt u geïnformeerd over het volgende:

- 1. Eerste keer aanmelden
- 2. Navigatie binnen de portal
- 3. Belangrijkste functies portal

Voor eventuele vragen kunt u contact opnemen met Veenman Sales Support (salessupport@veenman.nl of 088 -401 2500).

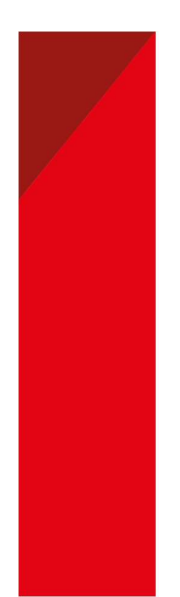

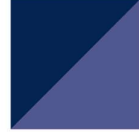

## 1. Eerste keer aanmelden

Wanneer u zich voor het eerst bij de portal aanmeldt, kunt u de onderstaande instructies volgen.

1) Ga naar https://office.services.xerox.com/FMP/ . Het volgende aanmeldscherm komt in beeld:

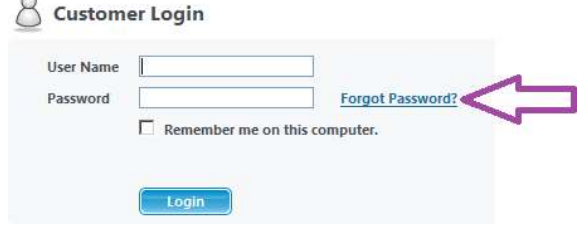

- 2) Wanneer u zich voor de eerste keer in de portal aanmeldt, moet het wachtwoord opnieuw worden ingesteld. Klik op de link Forgot Password.
- 3) Voer de gebruikersnaam (uw mailadres) in en klik op 'Send'; er wordt een nieuw tijdelijk wachtwoord per email verzonden. Mocht u vragen hebben over uw gebruikersnaam, dan kunt u contact opnemen met Veenman Sales Support via (salessupport@veenman.nl of 088 -401 2500).

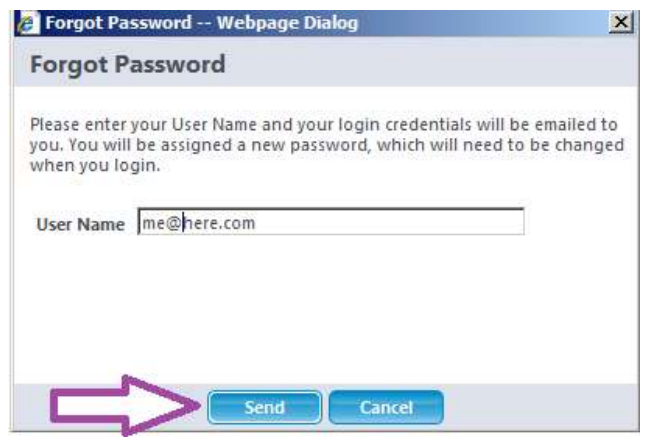

4) Meld u aan met het tijdelijke wachtwoord dat per e-mail naar u is verzonden.

Opmerking: Wanneer u zich met uw tijdelijke wachtwoord aanmeldt, wordt u gevraagd uw wachtwoord te wijzigen. Wachtwoorden moeten bestaan uit: een alfanumerieke code van ten minste 7 tekens en moeten ten minste één cijfer, één hoofdletter en één kleine letter bevatten.

5) De aanmelding is voltooid.

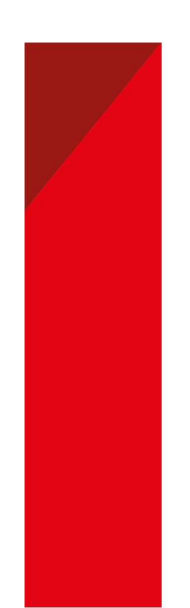

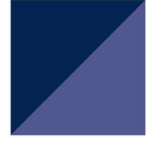

## 2. Navigatie binnen de portal

Nadat u zich bij FMP heeft aangemeld, wordt het volgende welkomstscherm weergegeven:

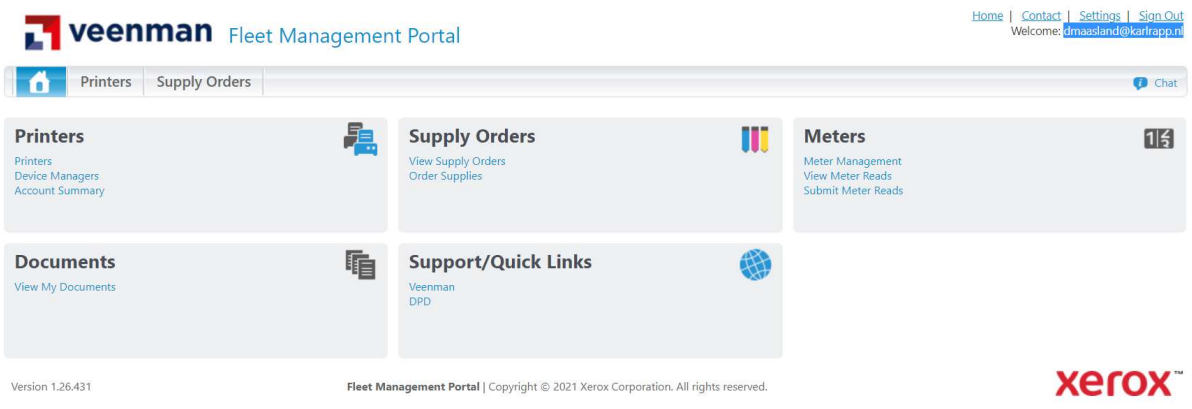

### Het scherm bevat twee tabbladen

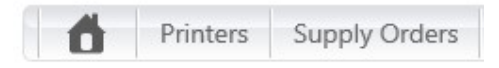

U vindt hierin de volgende informatie:

- Printers: gedetailleerde statusinformatie over de machines.
- View Supply Orders: status van verbruiksartikelen bestellingen.

### Het hoofdscherm bestaat uit zes inhoudspanelen

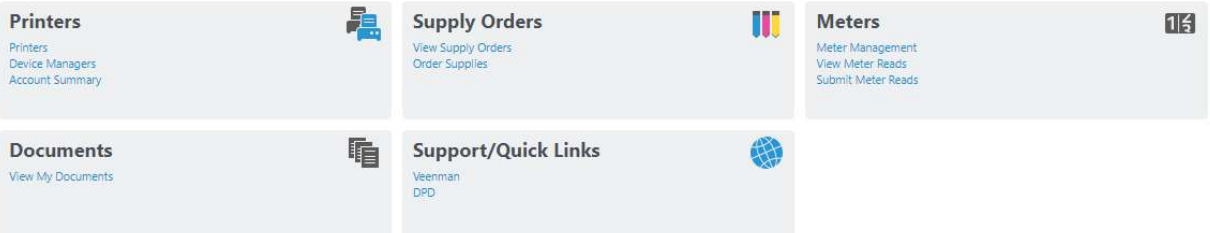

U vindt hierin de volgende informatie:

- Printers: gedetailleerde statusinformatie over de machines.
- Supply Orders: mogelijkheid om verbruiksartikelen bestellingen te plaatsen en de status ervan te controleren.
- Meter Reads: mogelijkheid om tellerstanden te bekijken en in te voeren.
- Support/Quick links: links voor het bekijken van verzoeken/tickets.
- My Documents: door serviceprovider gedeelde documenten bekijken.

#### In de rechterbovenhoek bevinden zich drie selectie buttons:

#### Home | Settings | Sign Out

- Home: link naar de startpagina vanaf elke andere pagina.
- Settings: hier kunt u selecteren of op de desbetreffende pagina's alle verzoeken/tickets worden weergegeven of alleen die van de afgelopen 90 dagen.
- Sign Out: selecteer deze link om u bij de portal af te melden.

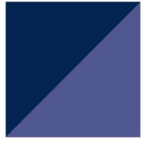

# 3. Belangrijkste functies portal

### Printers

Het paneel Printers is één van de belangrijkste panelen van de portal. Hier kunt u op gebruiksvriendelijke wijze de huidige status van uw printerpark inzien.

1) Vanaf de startpagina klikt u op de koppeling Printers in het paneel Printers.

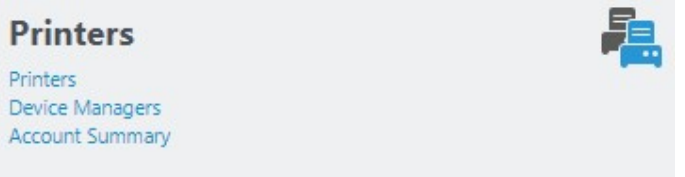

2) U kunt de printers die in het printeroverzicht worden weergegeven, filteren om

verschillende informatie naar boven te halen:

- Machines weergeven die In Scope of Out Of Scope zijn, of beide.
- Pas gedetecteerde machines weergeven.
- Machines in een bepaalde conditie weergeven, bv. alleen die met een waarschuwing of foutmelding.
- Weergave op basis van de status van verzoeken/tickets voor de printers.

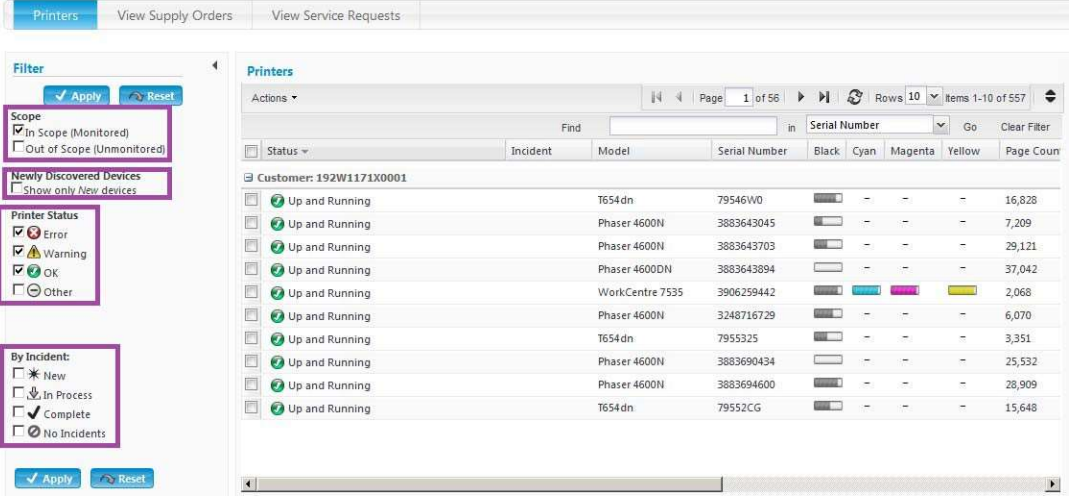

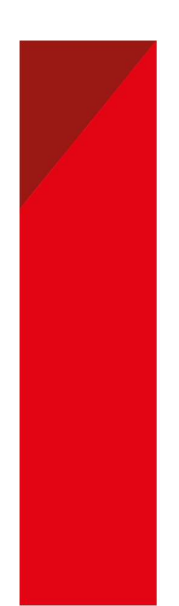

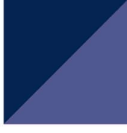

### Gedetailleerde informatie weergeven

Klik in het printerdashboard op een machine om toegang te krijgen tot gedetailleerde informatie. Gebruik de tabbladen boven in het scherm om te navigeren.

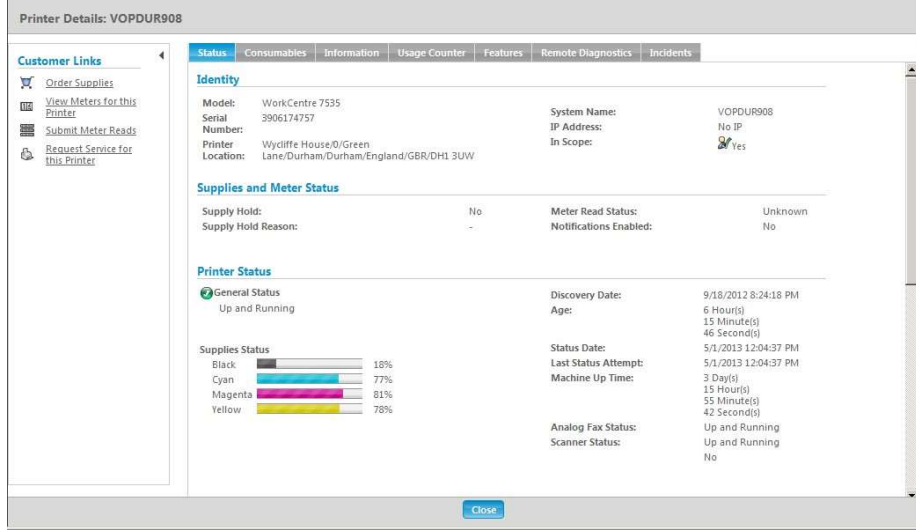

#### **Printeracties**

Gebruik het menu Actions boven in het printeroverzicht om acties te selecteren voor één of meer geselecteerde printers. Sommige acties zijn niet voor alle gebruikers beschikbaar. Get Printer Status is voor alle gebruikers beschikbaar.

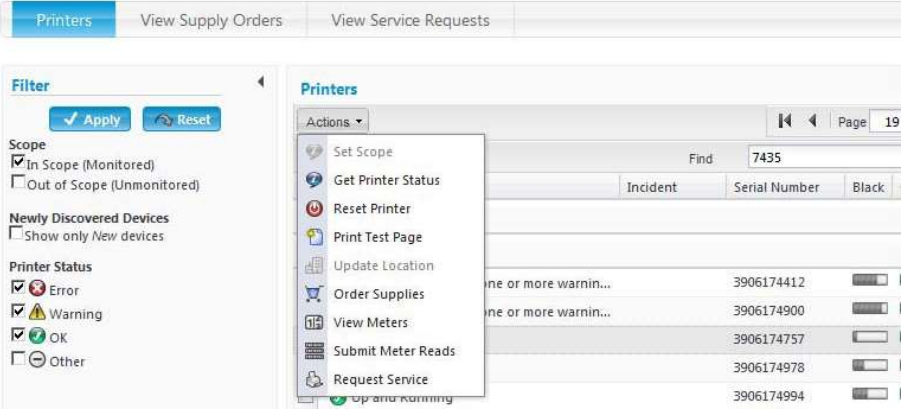

De statusgegevens die voor de printers in het overzicht en in de gedetailleerde printerschermen worden weergegeven, kunnen enkele uren oud zijn en worden meestal eens per dag bijgewerkt. Als u actuele gegevens wilt zien, selecteert u de gewenste printers en kiest u de opdracht Get Printer Status. Binnen een paar minuten wordt FMP bijgewerkt en worden de actuele gegevens weergegeven, zoals het niveau van verbruiksartikelen.

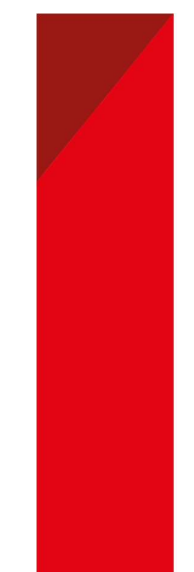

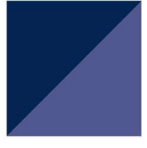

### Tellerstanden

Voor niet in het netwerk opgenomen machines, is het van belang om periodiek en bij het bestellen van verbruiksartikelen, de tellerstand door te geven (tellerstanden voor netwerkmachines worden doorgaans automatisch verzameld).

U voert een tellerstand als volgt in:

1) Klik op de link Submit Meter Reads in het paneel Meter Reads.

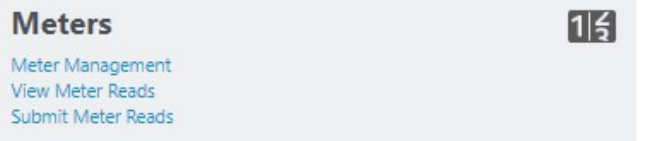

2) Selecteer de machine waarvoor u de tellerstand wilt invoeren en klik op Enter Meters.

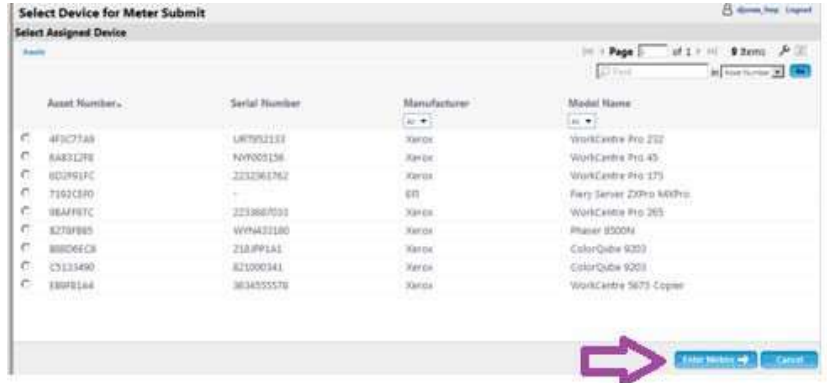

3) Voer de gevraagde gegevens in en klik op Submit Meters. Het invullen van het veld Description is optioneel. Opmerking: De ingevoerde tellerstanden moeten hoger zijn dan de vorige standen die worden weergegeven.

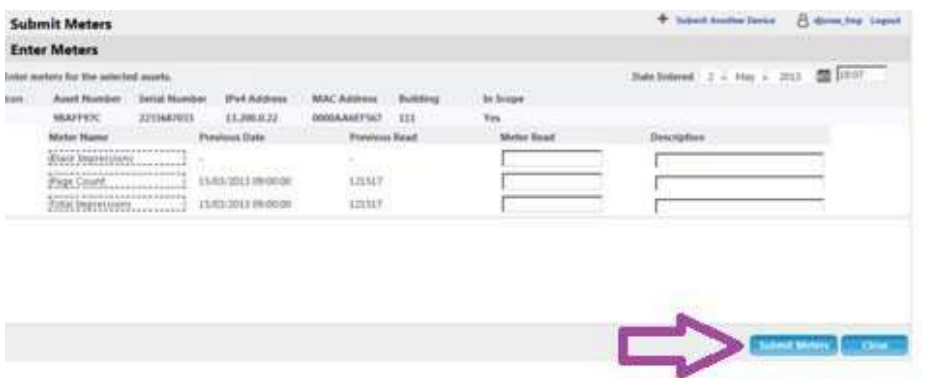

4) Op het volgende scherm worden de ingevoerde en meest recente tellerstanden voor de machine weergegeven.

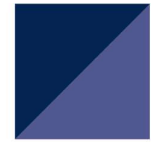

### Verbruiksartikel bestellingen bekijken

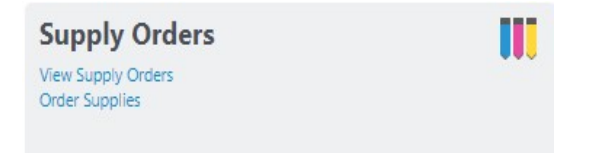

In dit paneel kunt u verbruiksartikelen voor machines bestellen of de status bekijken. De meeste verbruiksartikelen bestellen wij proactief nog voordat ze aan vervanging toe zijn, dus controleer voordat u een nieuwe bestelling plaatst eerst de status door op de koppeling View Supply Orders te klikken om een lijst met bestaande bestellingen te openen.

- 1) Klik in het bestellingenpaneel op de koppeling View Supply Orders.
- 2) De machines die aan uw profiel zijn gekoppeld, worden weergegeven. Zoek de machine waarvoor u bestelling wilt bekijken.

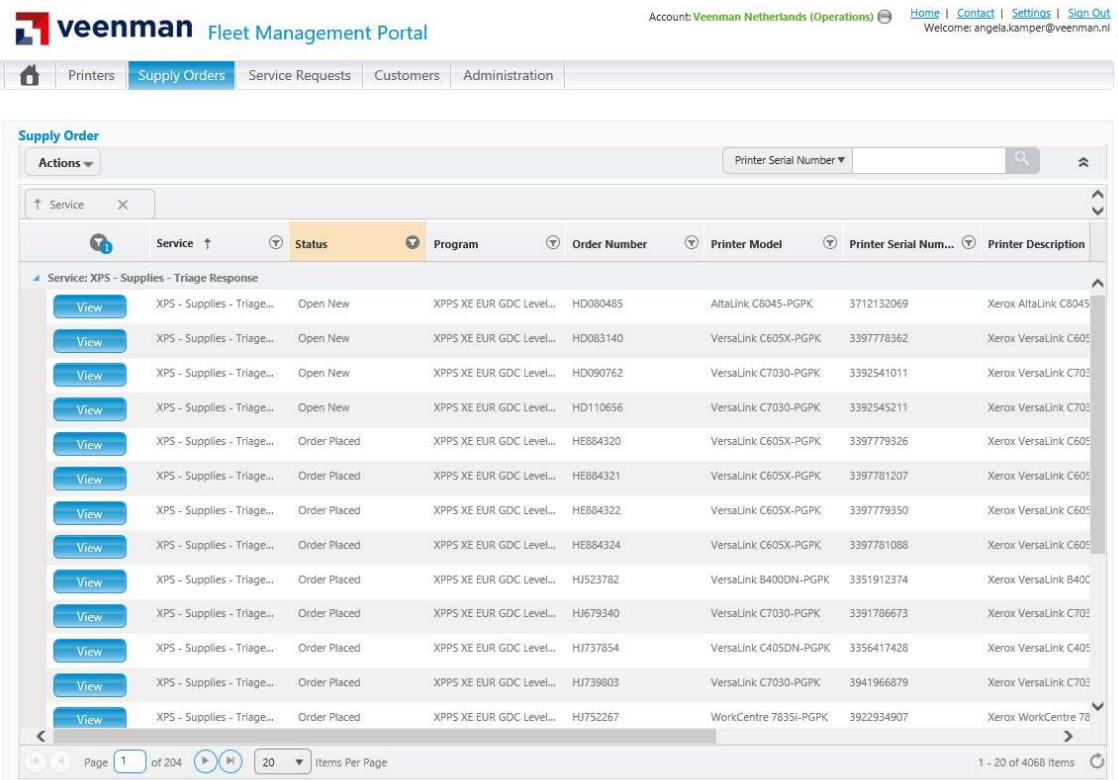

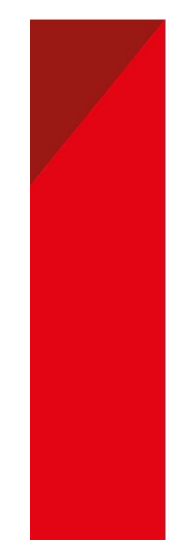

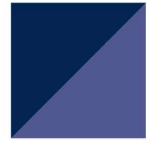

3) Als deze verschijnt, ziet u alle tickets/ incidenten van de machine.

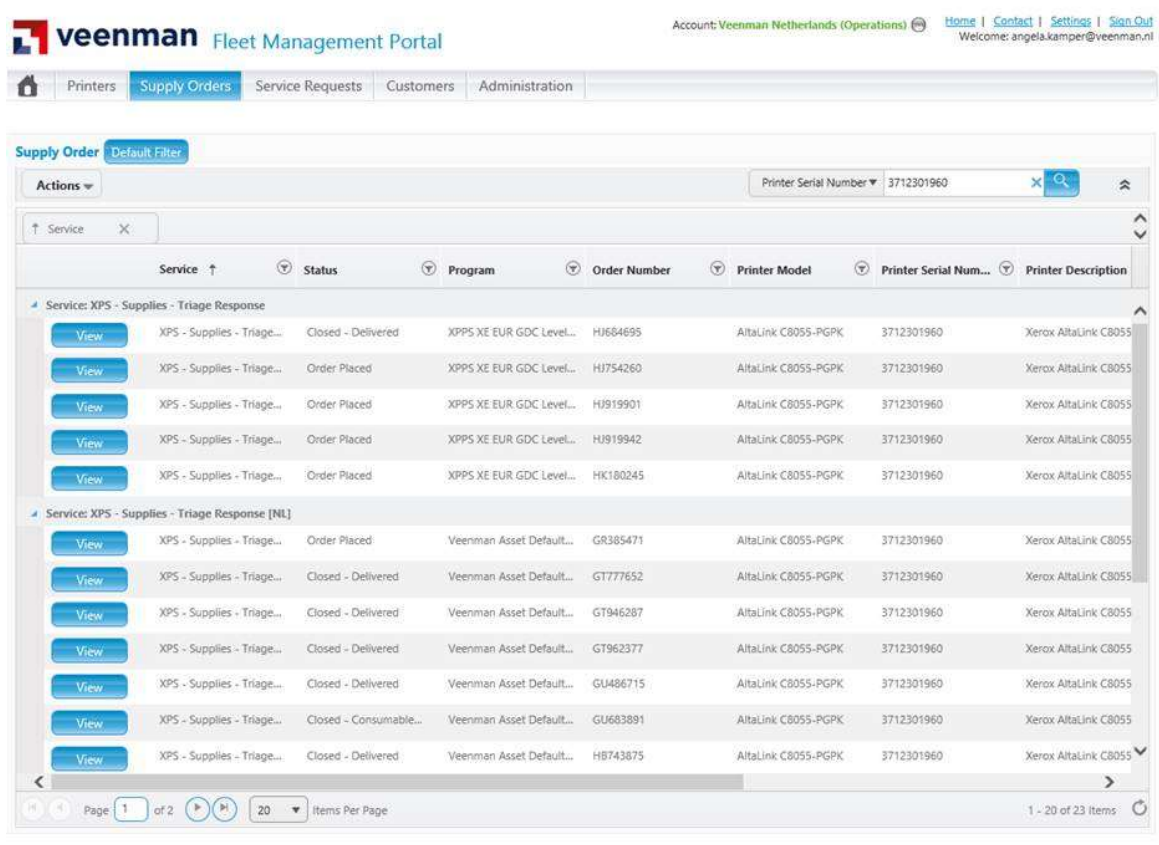

ersion 1.26.441

Fleet Management Portal | Copyright @ 2021 Xerox Corporation. All rights reserved.

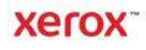

4) Zoek het ordernummer op dat u wilt bekijken en druk op view. Dit kan even duren Vervolgens verschijnt onderstaand scherm en ziet u welke verbruiksartikelen besteld zijn

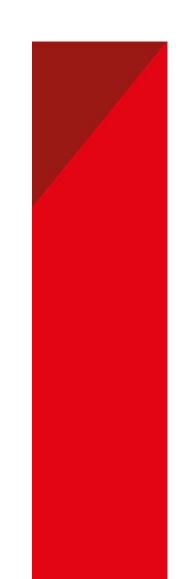

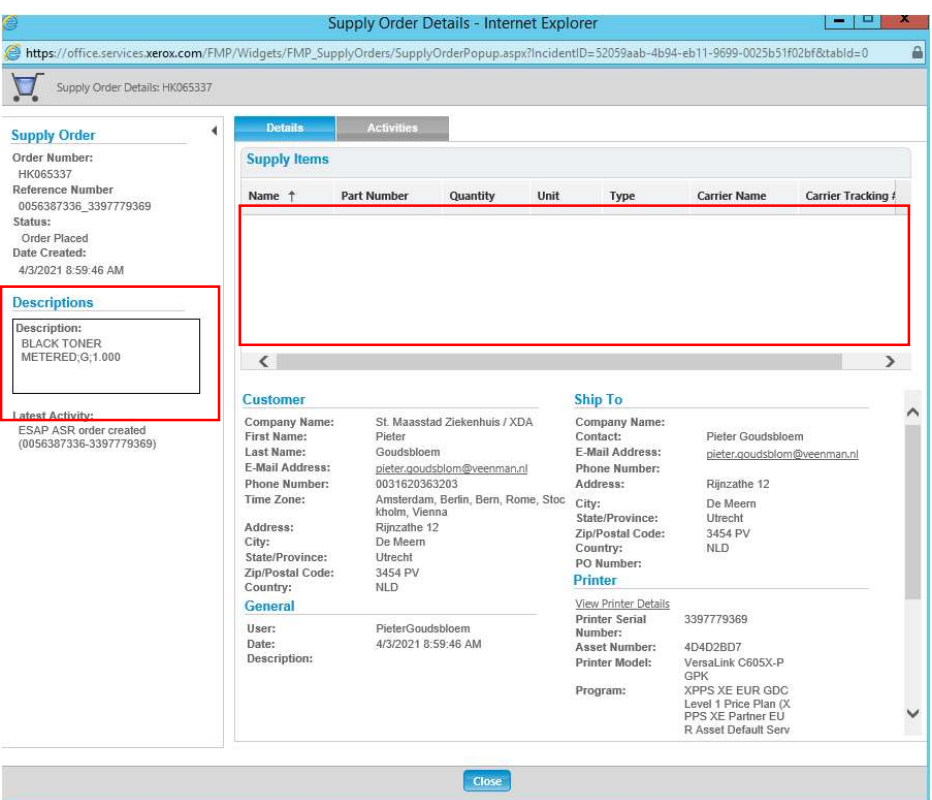

- 5) Description, hier wordt weergeven welke verbruiksartikelen er besteld zijn . Soms wil het ook in het grote witte kader vermeld worden of onder de tab activities.
- 6) Ship To: is het adres waar de contactpersoon gevestigd is. Vaak de hooflocaties of Postbus van het bedrijf en dus niet het afleveradres voor de verbruiksartikelen.
- 7) Printer location: is het (installatie) van de machine en het adres waar de verbruiksartikelen naar toegestuurd worden. Mocht u via Veenman een afwijkend sypply afleveradres ingeregeld hebben, dan kunt dit helaas niet zien in de portal zien.
- 8) Wilt u de track en tracé bekijken, dan kunt u dit doen via https://www.xerox.nl/nl-nl/track-andtrace. Houdt hierbij ordernummer, serienummer en postcode bij de hand

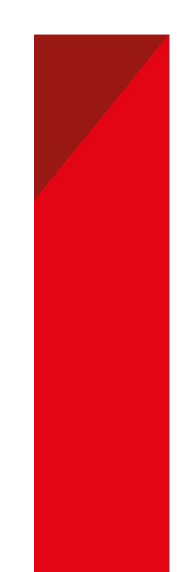

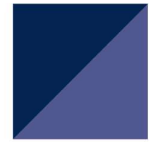

## Supplies bestellen

- 1) Klik in het bestellingenpaneel op de koppeling Order Supplies. Betreft het een betselling voor meerdere printers, dan dient u losse bestellingen per machine in te dienen.
- 2) De machines die aan uw profiel zijn gekoppeld, worden weergegeven. Selecteer de machine waarvoor u verbruiksartikelen moet bestellen en klik op Voorraad toevoegen.
- 3) Het volgende venster bevat een lijst met verbruiksartikelen die kunnen worden besteld.

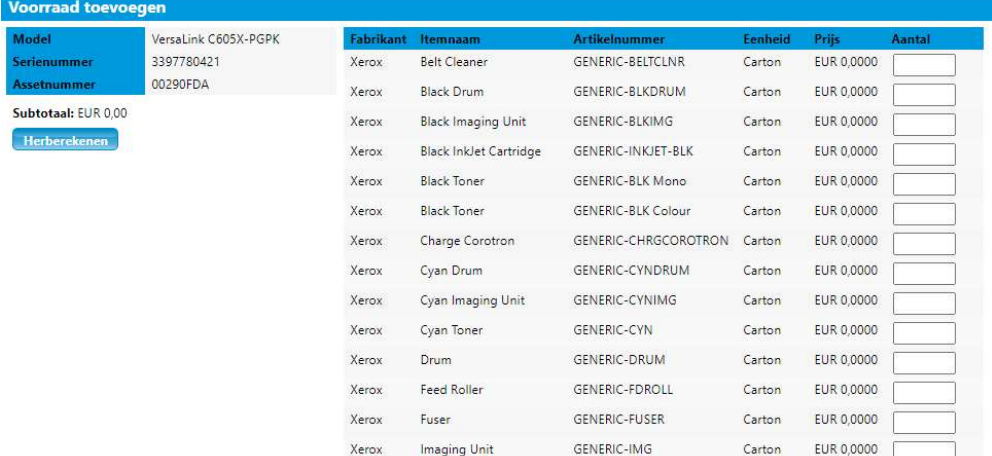

Opmerking: Als de lijst generieke artikelen bevat die niet specifiek voor het model van de machine bestemd zijn, kiest u het weergegeven generieke artikel. De medewerker van het Global Contact Centre zal dit artikel omzetten naar het mode specifieke artikel voor verzending.

- 4) Voer de gewenste hoeveelheid in en klik op Toevoegen aan winkelwagentje.
- 5) Wanneer uw bestelling compleet is, klikt u op Uitchecken

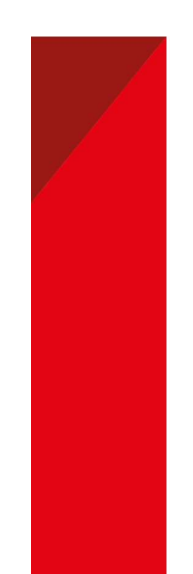

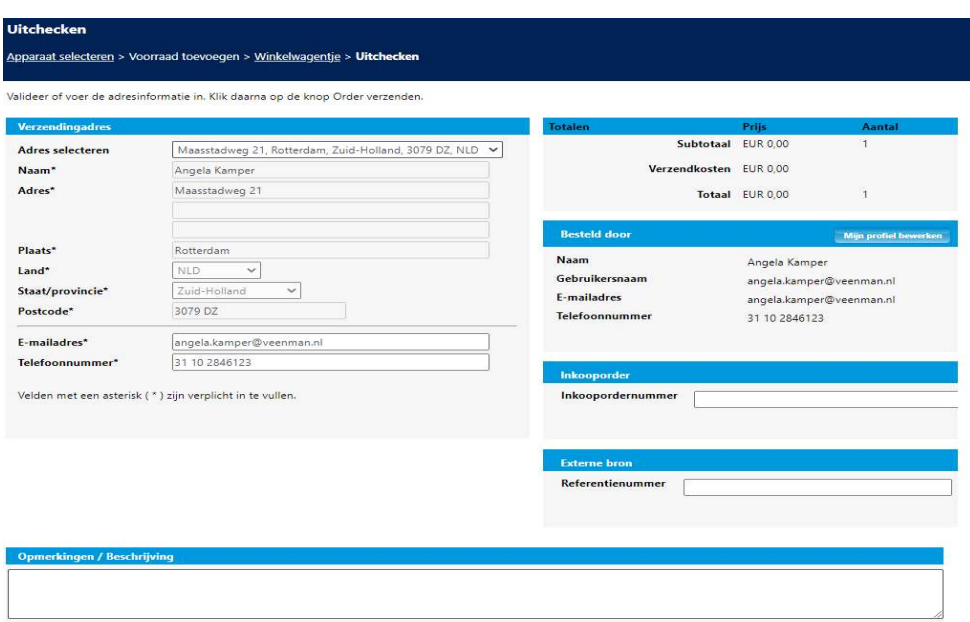

- 6) Controleer of alle vereiste velden zijn ingevuld (de velden met een \*) . Indien gewenst kunt u ook het opmerkingenveld aanvulling met informatie, denk bijvoorbeeld aan een onderbouwing van een piekvolume enz.
- 7) Kies Order Verzenden om de bestelling te plaatsen.

Let op u kunt u verbruiksartikelen niet eenmalig op een ander verzenadres laten leveren. Mocht dit structureel gewijzigd worden, neem dan contact op met Veenman.

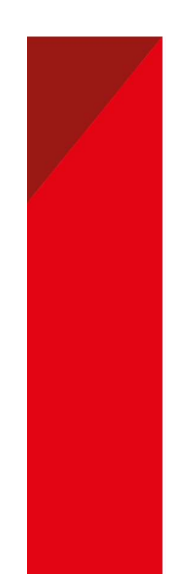